# **6. Stockroom Purchasing**

#### **Overview**

This quick guide will show you how to purchase items through the stockroom you are allocated to.

- Researchers and DLPs can submit Stockroom purchases.
- Stockroom purchases do not require DLP approval, and these requests are never sent to the STC or UniServices purchasing.

THE UNIVERSITY OF<br>EVANCE CLAND<br>Te Whang S Tamaki Makauras<br>N E W Z E A L A N D

**SciTrack** 

- **1. Source Search**
- **2. Add items to shopping cart**
- **3. Review shopping cart**
- **4. Checkout and submit**
- **5. Transferring barcoded items**

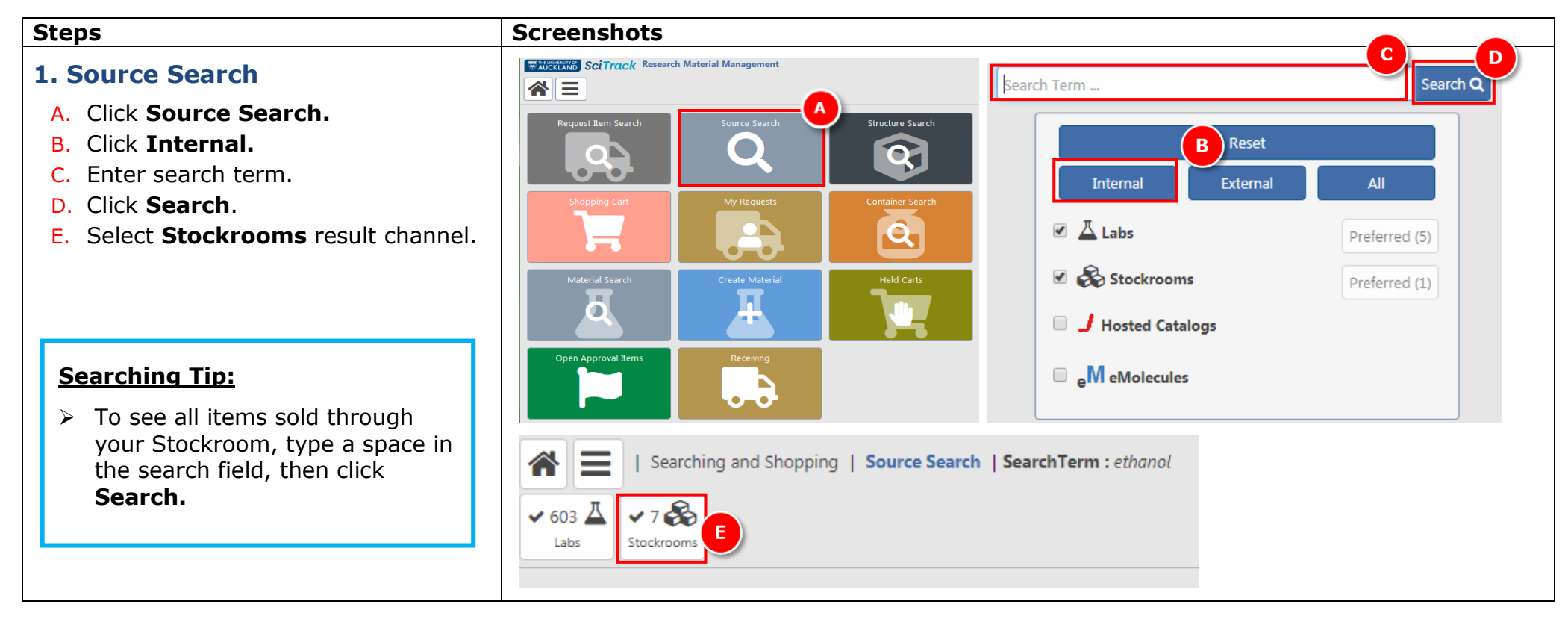

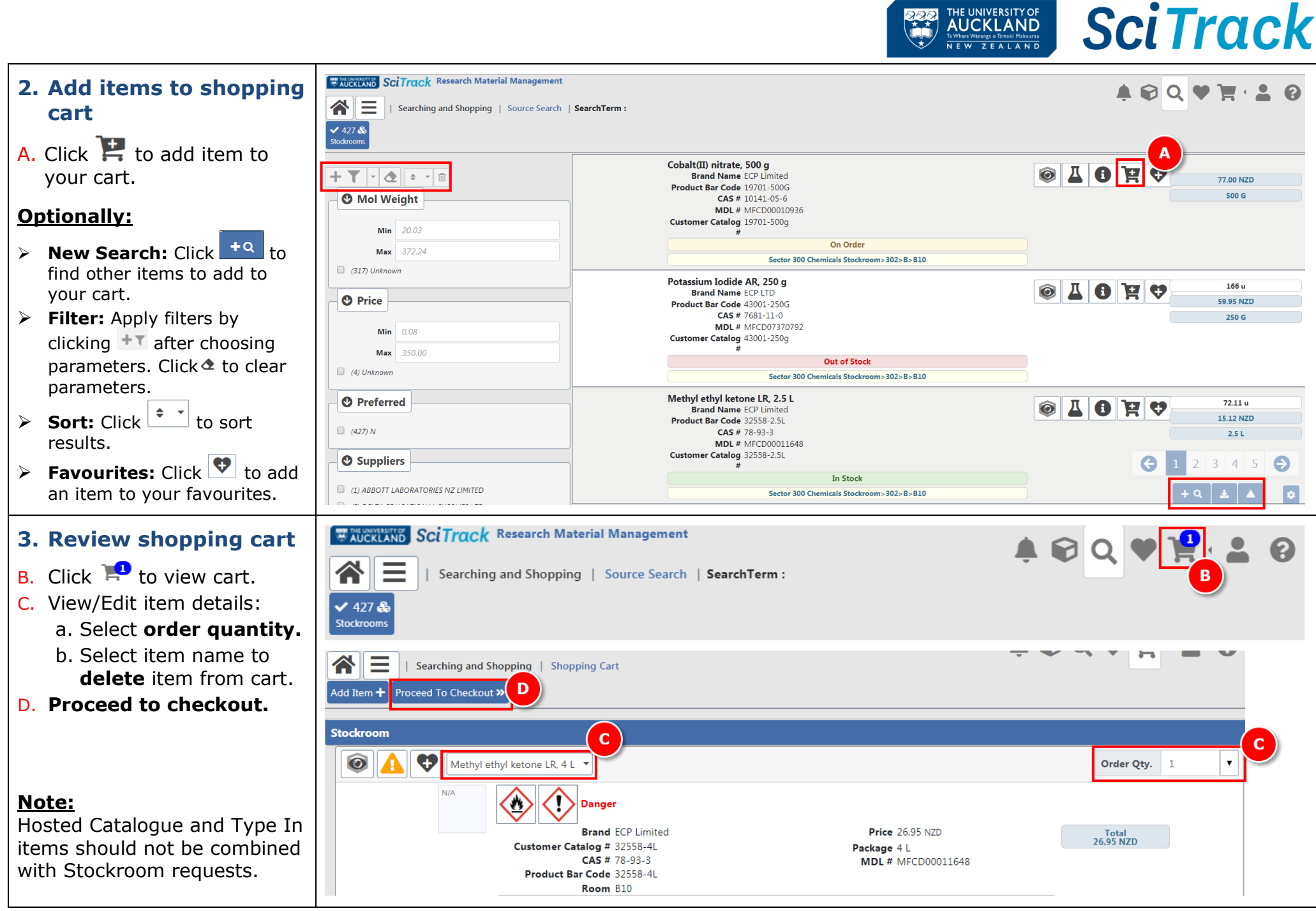

THE UNIVERSITY OF **AUCKLAND** 

## **4. Checkout and submit**

A. Complete the fields (*Refer to Appendix).*

#### **To be able to select a valid cost on**

you may need to change the Recipie the person whose account you are charging (e.g. the PI or your supervisor). Selection Recipient field then type EITHER the last name of the recipient. Wait a moment then click the correct person's name selected, the list of available cost cent will change.

- B. Click **Submit.**
- C. Your order can be collected from stockroom.
- D. A notification will be generated pdf report of your cart. Click the notification bell, then open the by clicking P.

## **5. Transferring barcoded item**

### **IMPORTANT :**

All items with barcodes purchased the Stockroom need to be transfer their correct location after purchase see the SciTrack Quick Guide "10. Container Search and Operations" for instruction

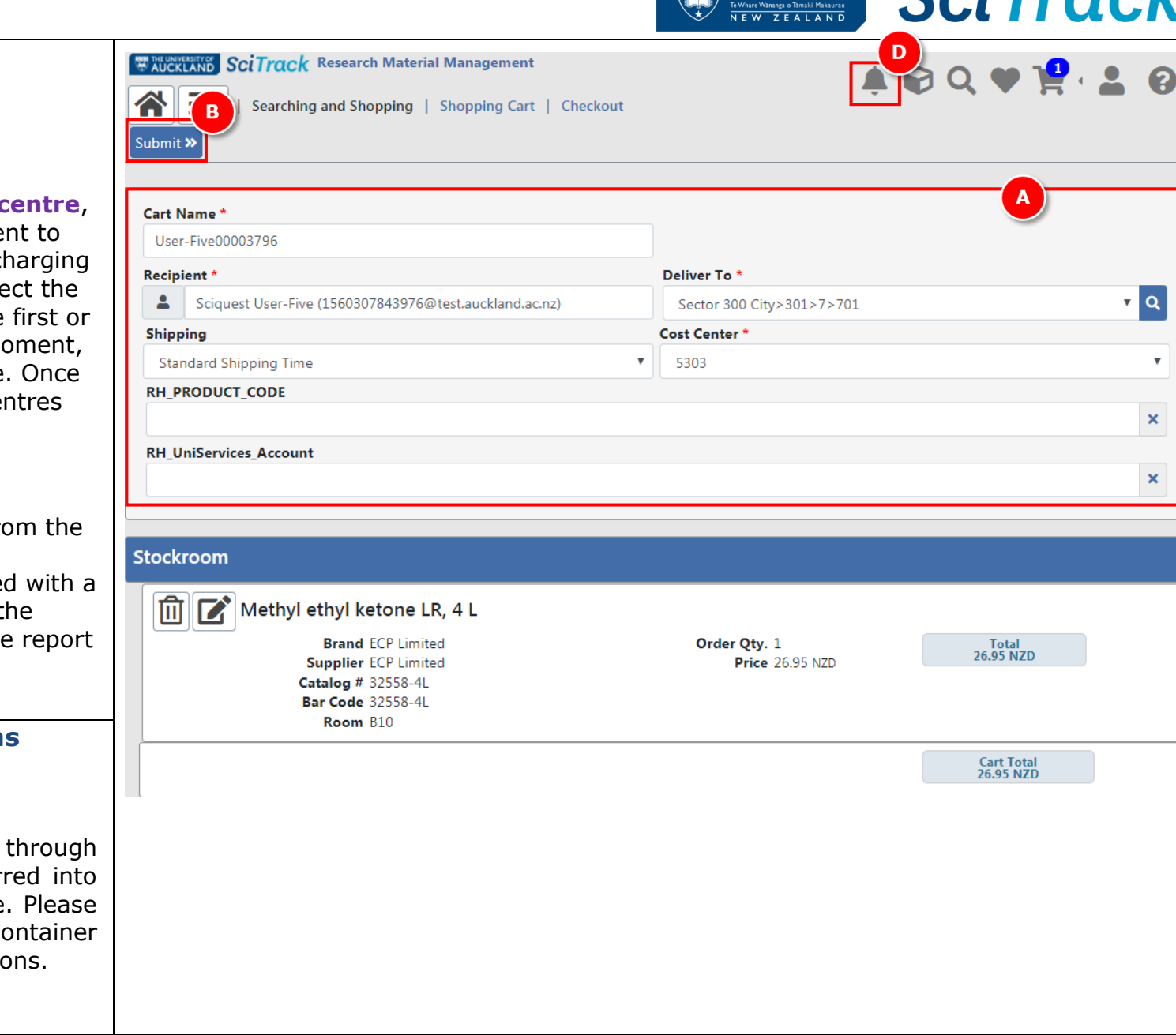

**THE UNIVERSITY OF CATTLANAL** 

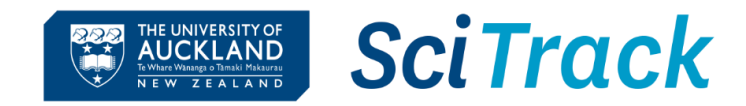

## **Appendix:**

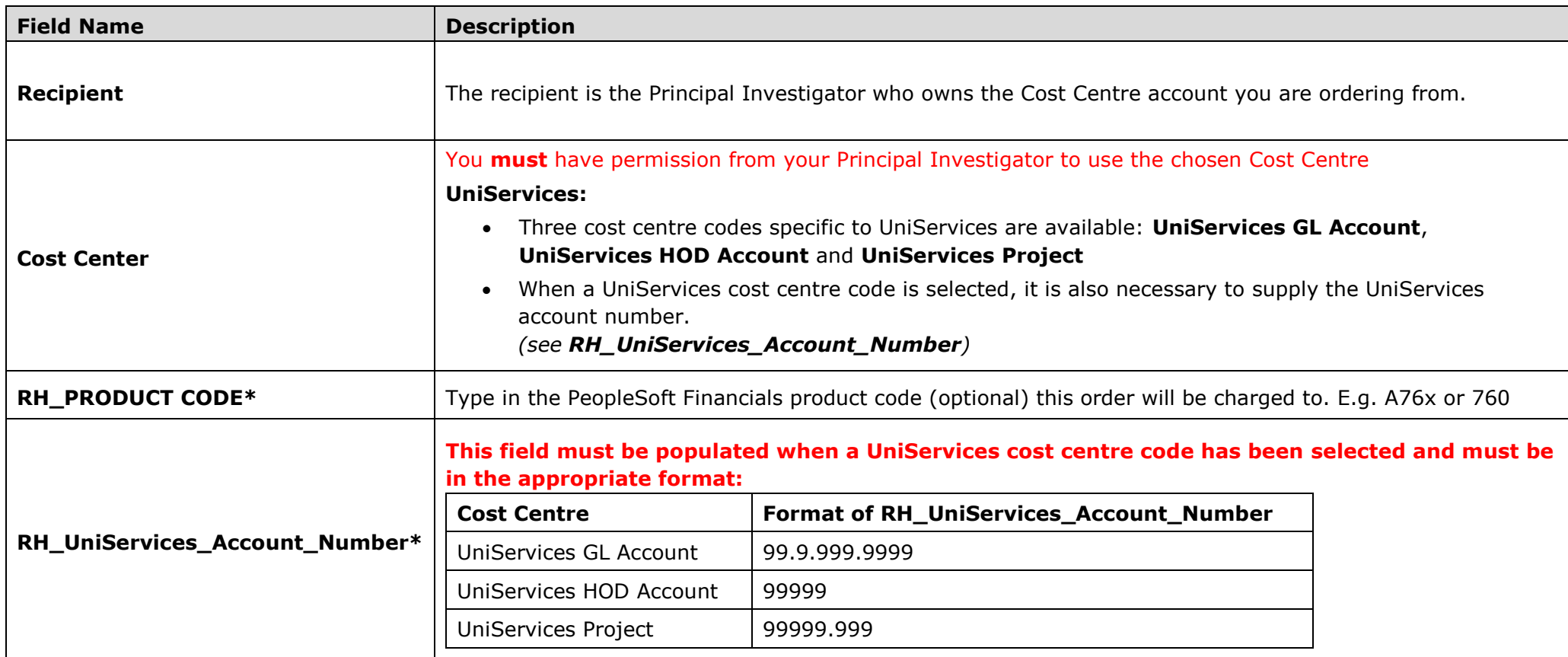